# **Guidelines on Using WebSAMS to Send Planned Subject Information to EDB**

**Before sending the planned subject information, make sure the WebSAMS of the school has been upgraded to the version released in/after November 2021. For details of EDBdefined subject codes, schools may refer to the "Standard Subject Code Table" in the Appendix to the Circular Letter [ Ref.: EDB(SA)/ADM/55/10/04(28) ].**

### **A) Procedure for preparing the Planned Subject Information**

1. Copy the class and subject details of the current school year to the Planned Subject Information (PSI) working area under "**School Management > Planned Subject Information > Data Capture**" [*Figure 1 and Figure 2*].

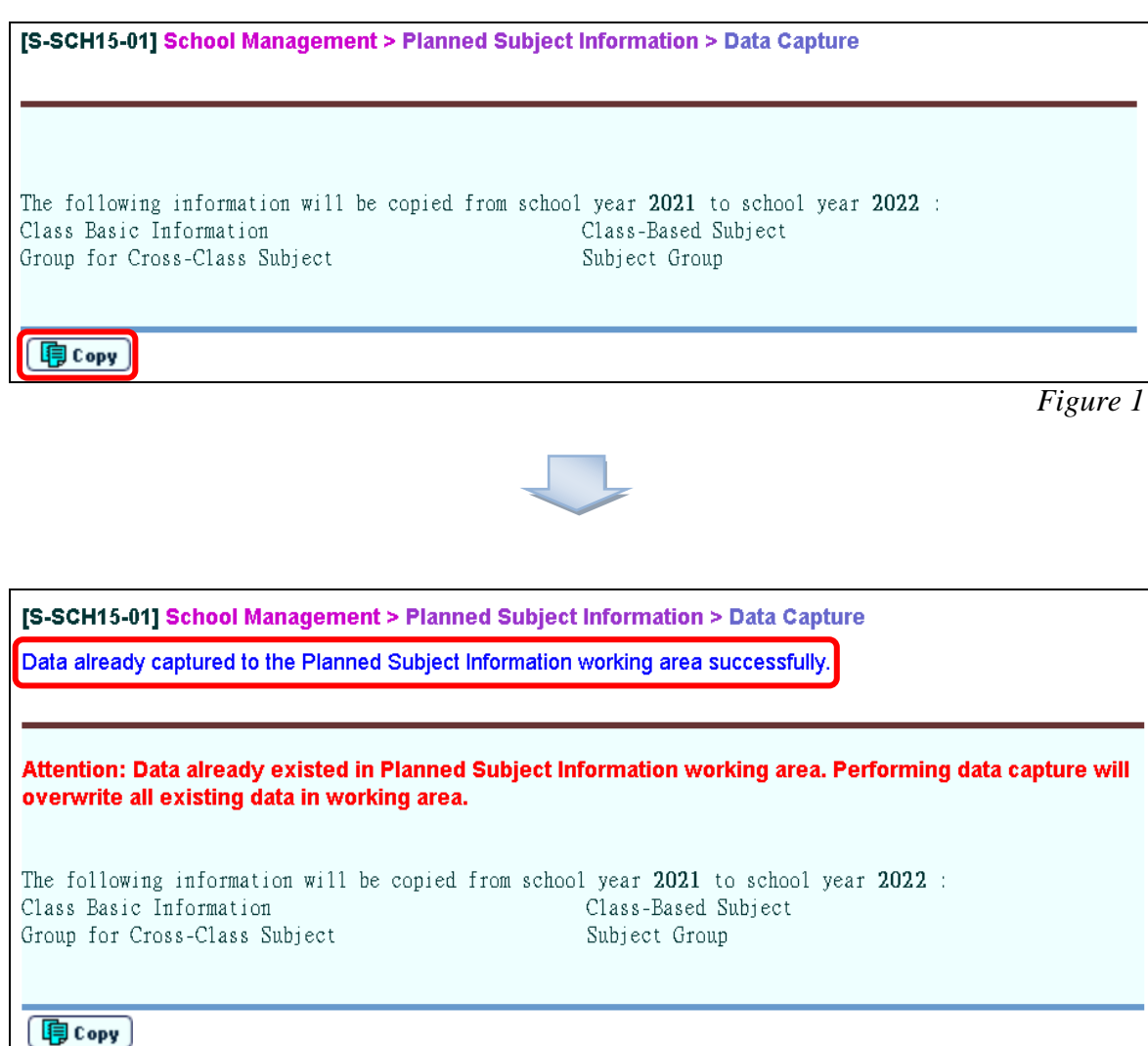

- 2. If necessary, users can update the class details of **Secondary 4 and Secondary 5** under "**School Management > Planned Subject Information > Class Details**".
	- i. Users can first delete the records of other levels [*Figure 3 and Figure 4*].

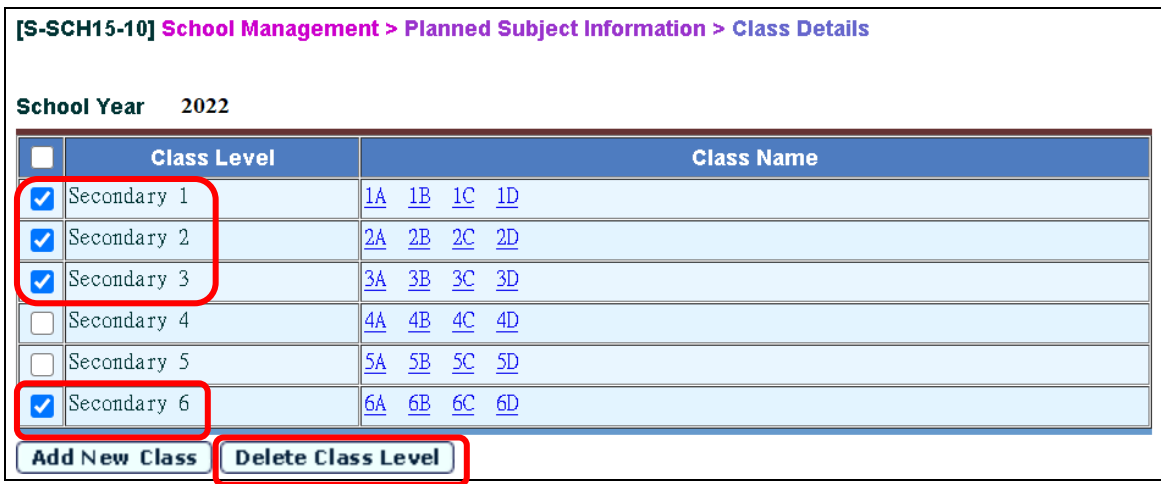

*Figure 3*

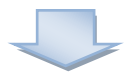

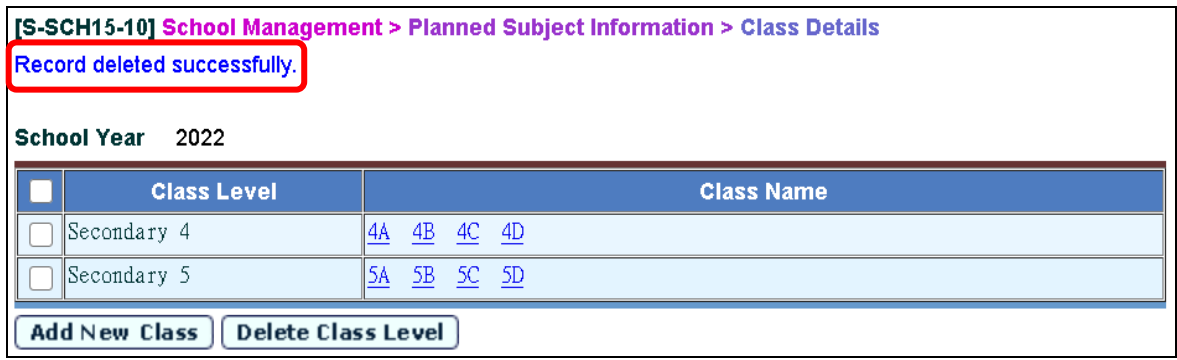

ii. Users can update class-based subject details under "**Class-Based Subject**" by selecting the hyperlinks of relevant classes. Users can first delete the subject information related to Applied Learning [*Figure 5 to Figure 7*].

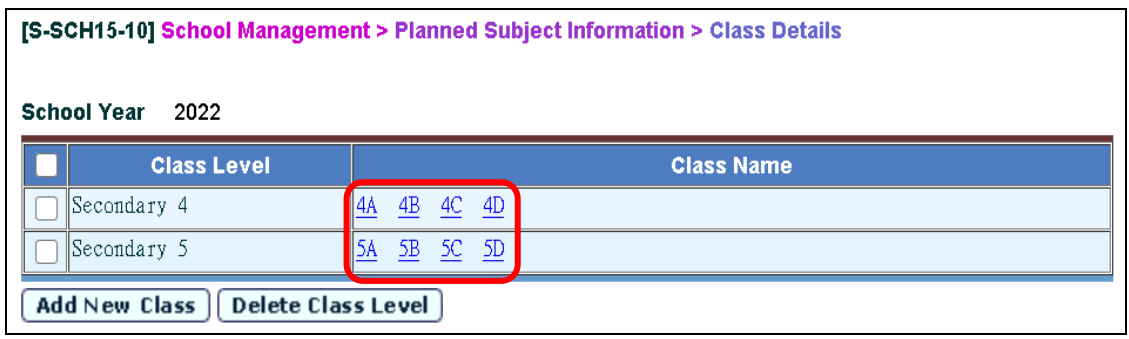

 *Figure 5*

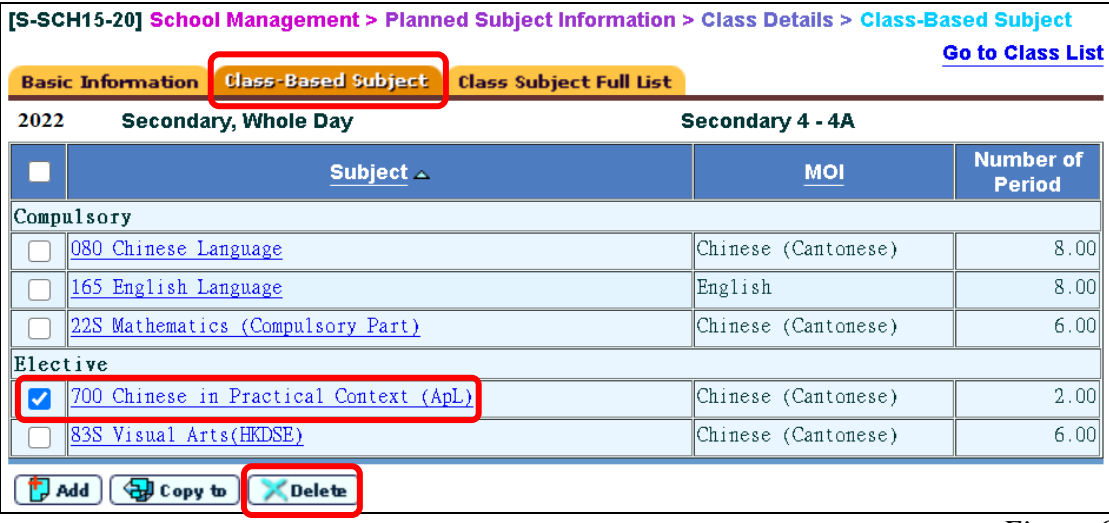

*Figure 6*

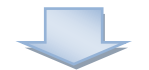

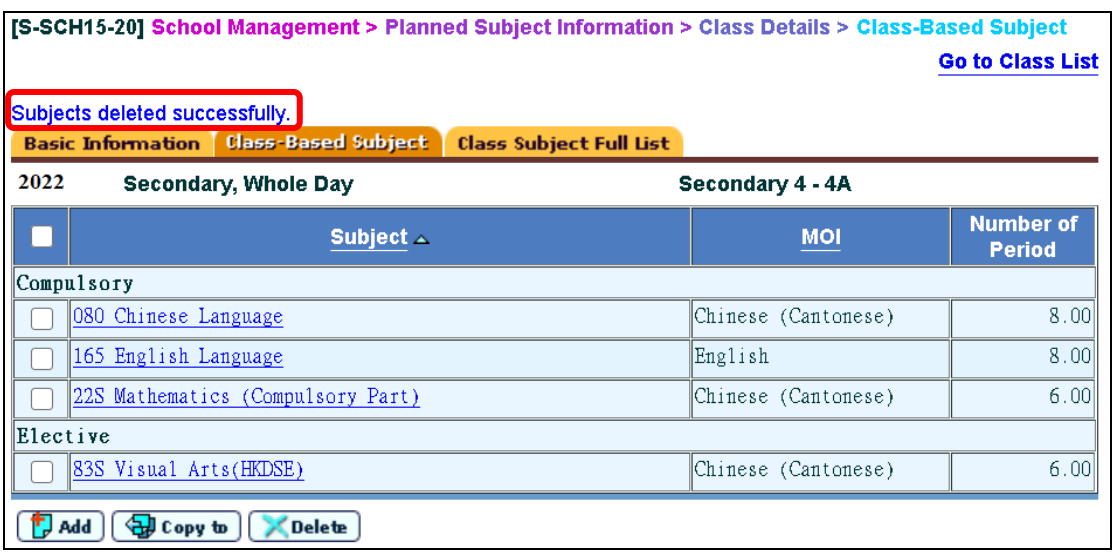

iii. Users can add, copy or delete any class-based subject [*Figure 8*].

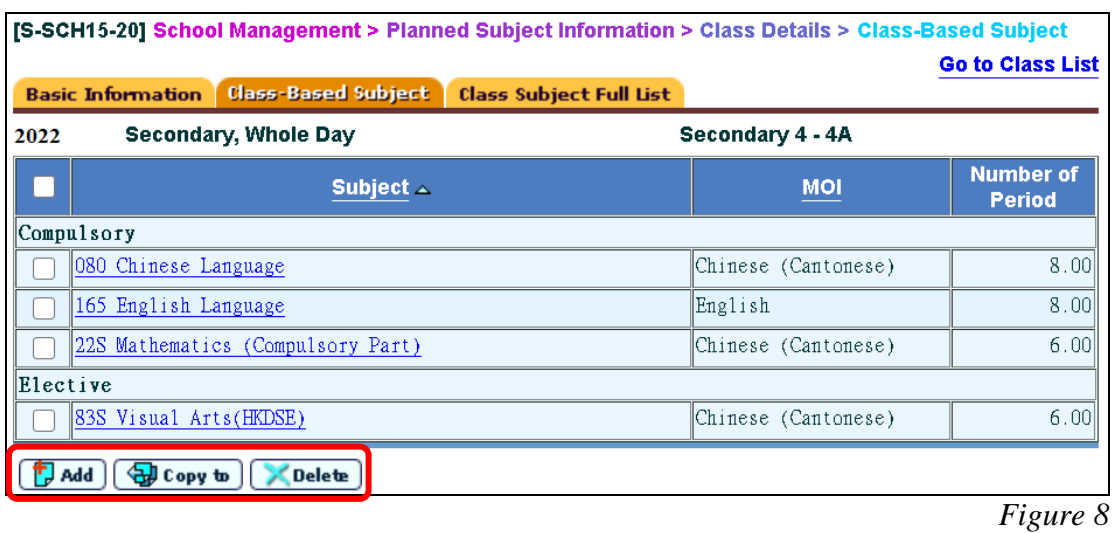

iv. Users can select the hyperlinks of class-based subjects to update the class-based subject details [*Figure 9 and Figure 10*].

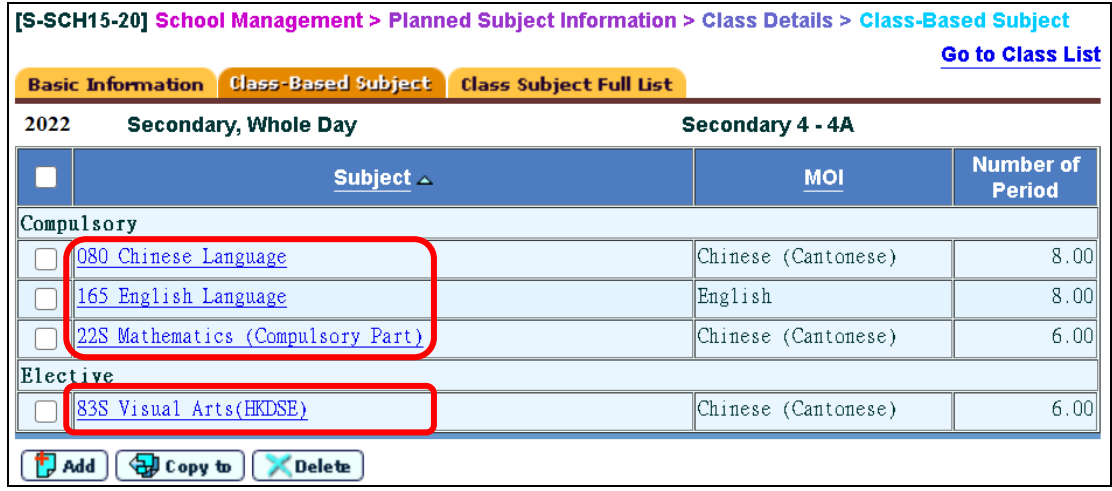

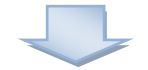

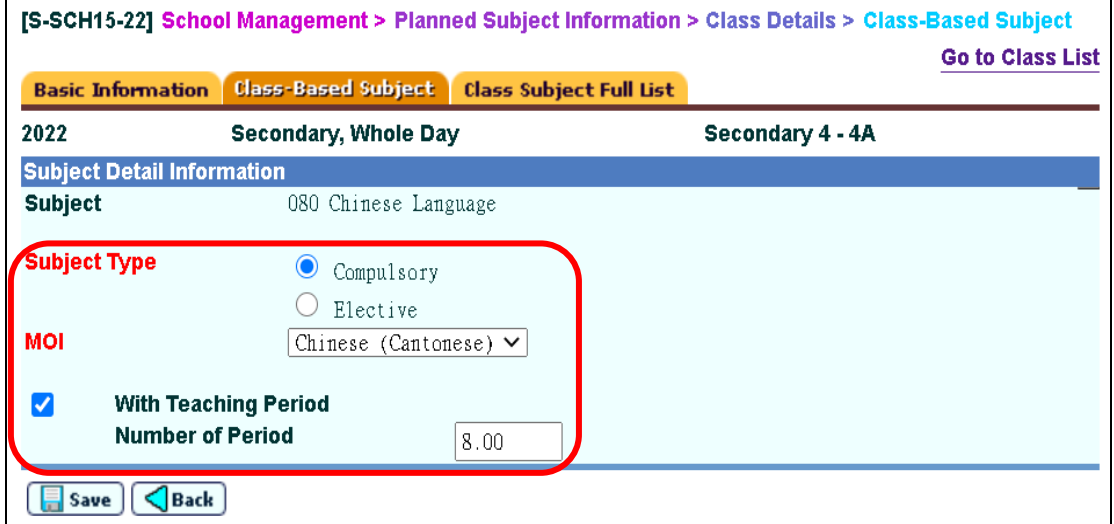

3. If necessary, users can update cross-class subject details under "**School Management > Planned Subject Information > Group for Cross-Class Subject**".

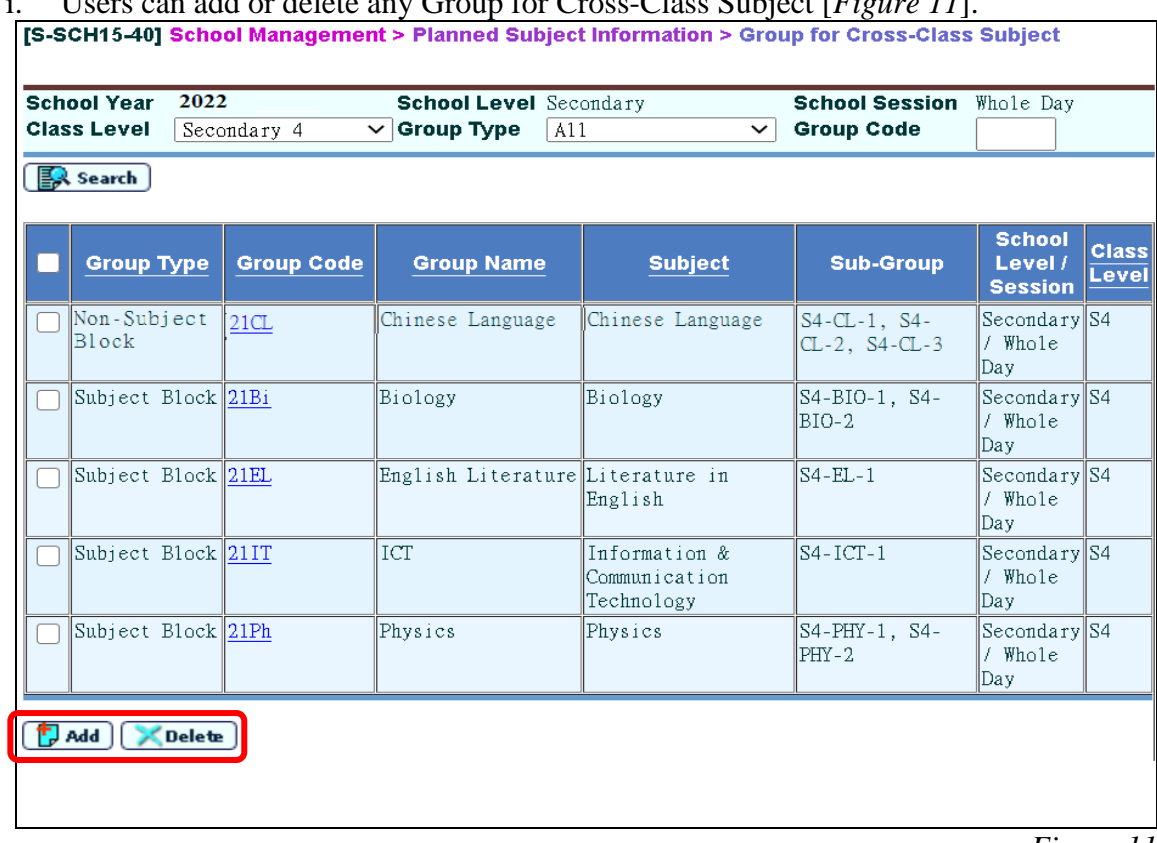

i. Users can add or delete any Group for Cross-Class Subject [*Figure 11*].

- *Figure 11*
- ii. Users can select the hyperlinks of group codes to update the cross-class subject details under "**Basic Information**" [*Figure 12 and Figure 13*].  $\mathbf{r}$

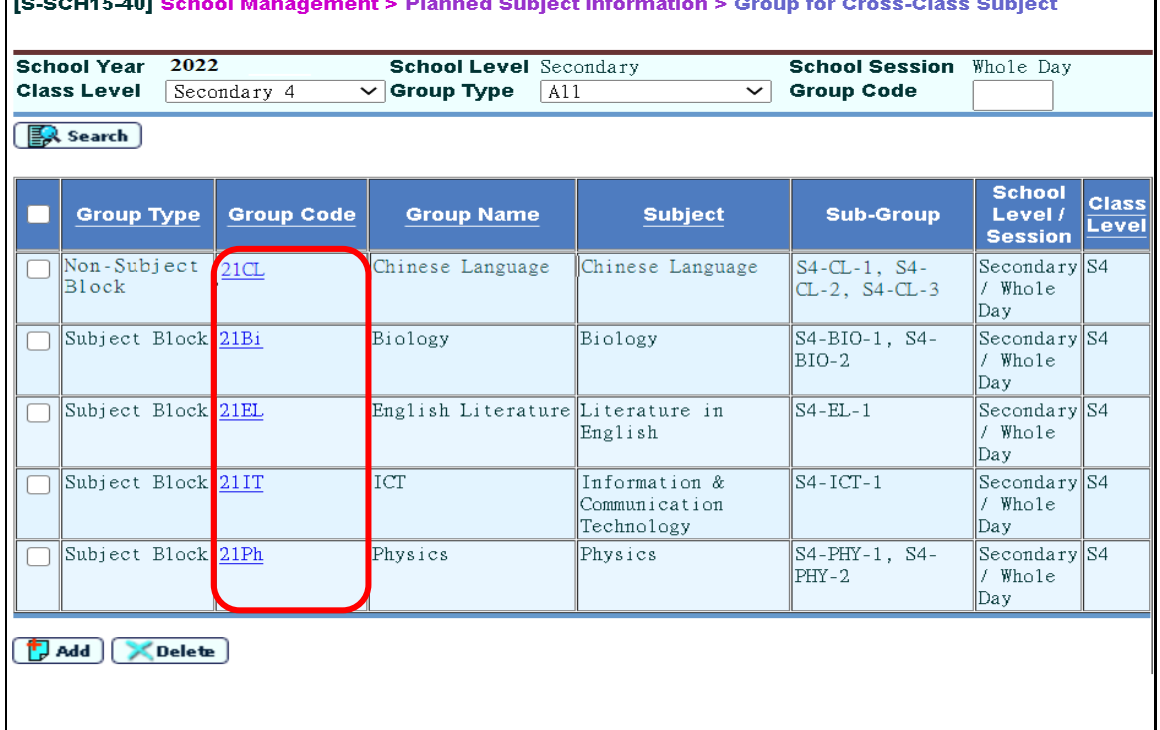

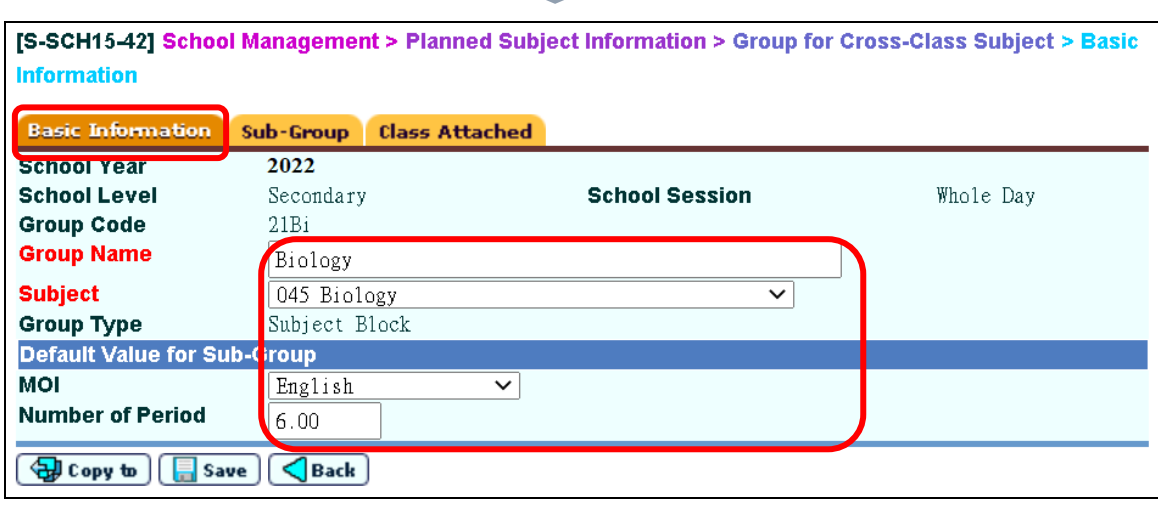

*Figure 13*

iii. Users can add or delete any sub-group details under "**Sub-Group**". Users can also select the hyperlinks of sub-group codes to update the sub-group details [*Figure 14*]. (In the interface file, the number of groups for each subject will be automatically generated according to the number of "Sub-Group".)

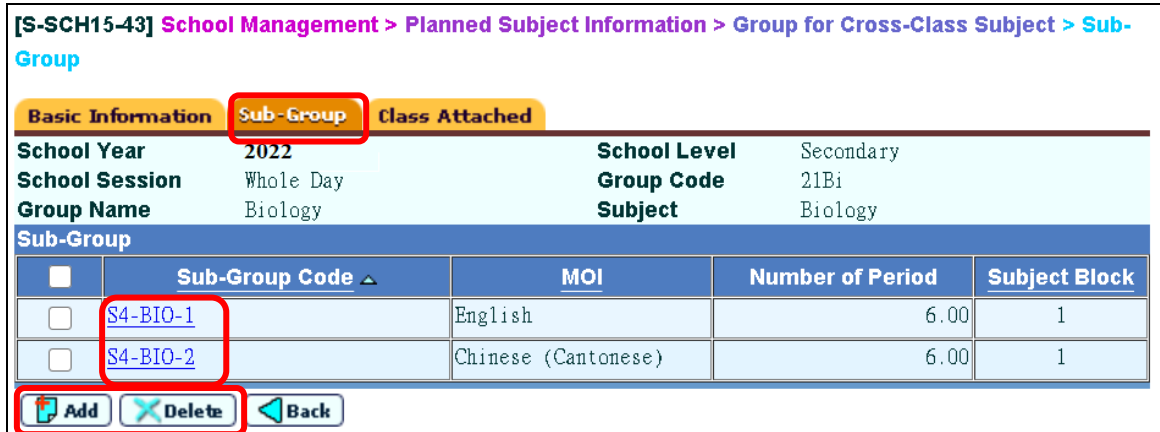

 *Figure 14*

iv. Users can attach classes to each group under "**Class Attached**" [*Figure 15*].

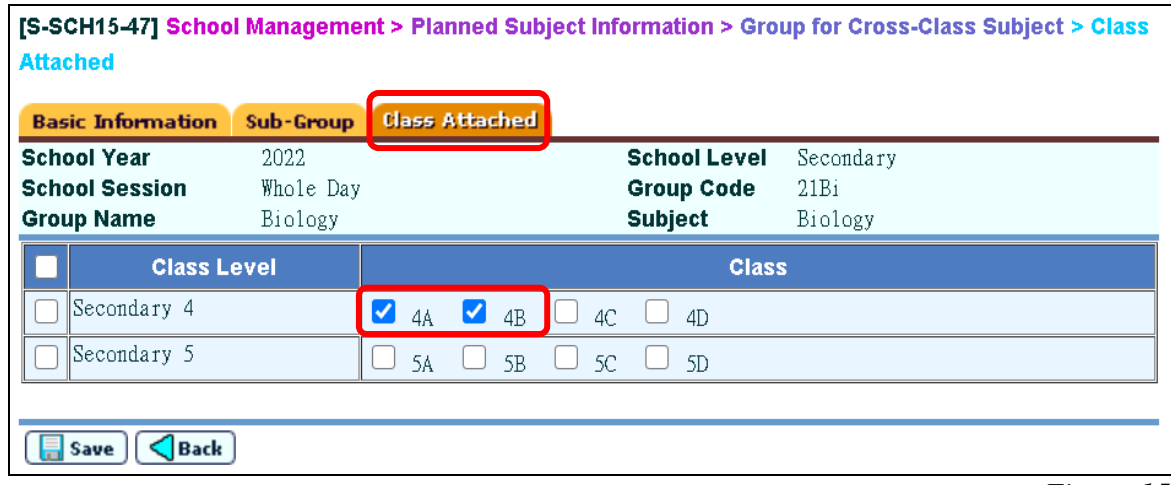

## **B) Procedure for sending the Planned Subject Information**

1. Prepare the interface file for "Planned Subject Information in Secondary Schools" under "**School Management > Data Communication > Prepare Outgoing Data**" [*Figure 16*]. **(Please note that only the subject details with EDB-defined subject codes will be included in the interface file.)**

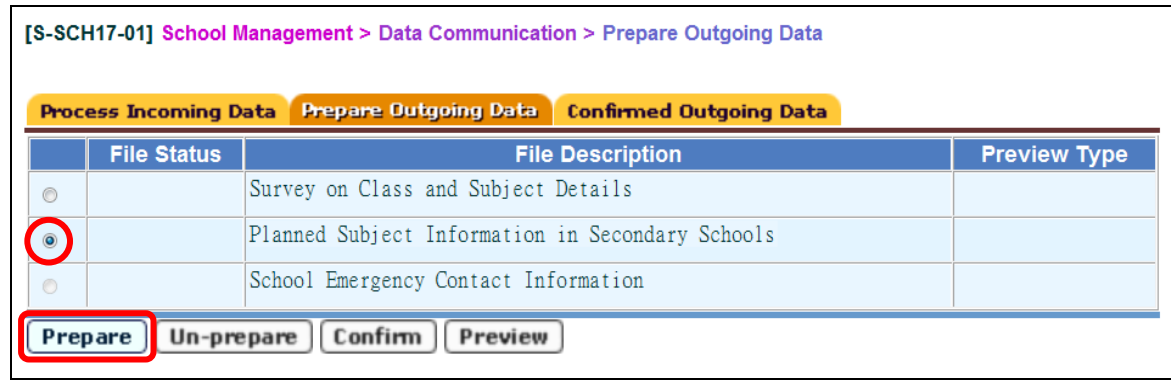

*Figure 16*

2. Preview/ print the report to check the number of groups for each class-based subject and cross-class subject [*Figure 17*]. In the report entitled "Planned Subject Information Check List", the "No. of Groups" will be listed and sorted into categories according to "Class Level", "Subject" (for class-based subjects and cross-class subjects separately), "MOI" and "No. of Periods per Group (per Week/ Cycle)".

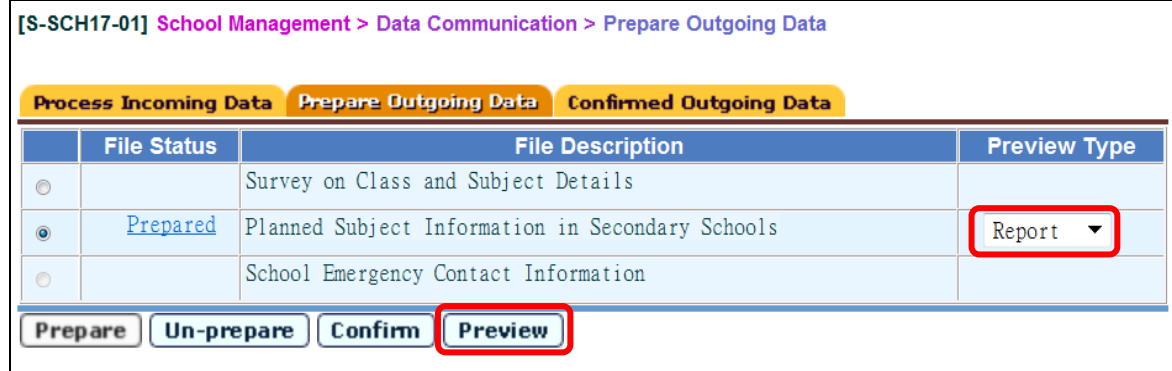

*Figure 17*

3. Click "**Un-prepare**" if mistakes are spotted in the report [*Figure 18*]. Amend the irregularities and prepare another interface file.

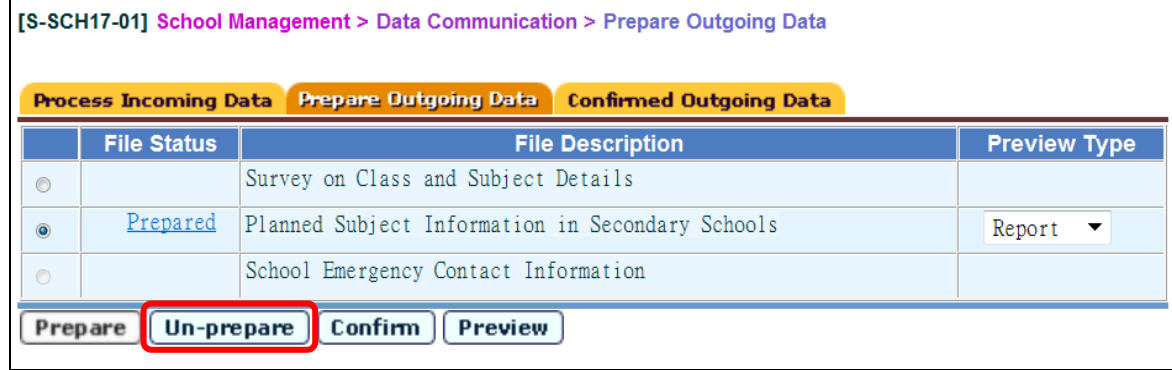

4. Click "**Prepared**" to amend "No. of Groups" if "No. of Groups" generated by the system does not reflect the real situation [*Figure 19 and Figure 20*].

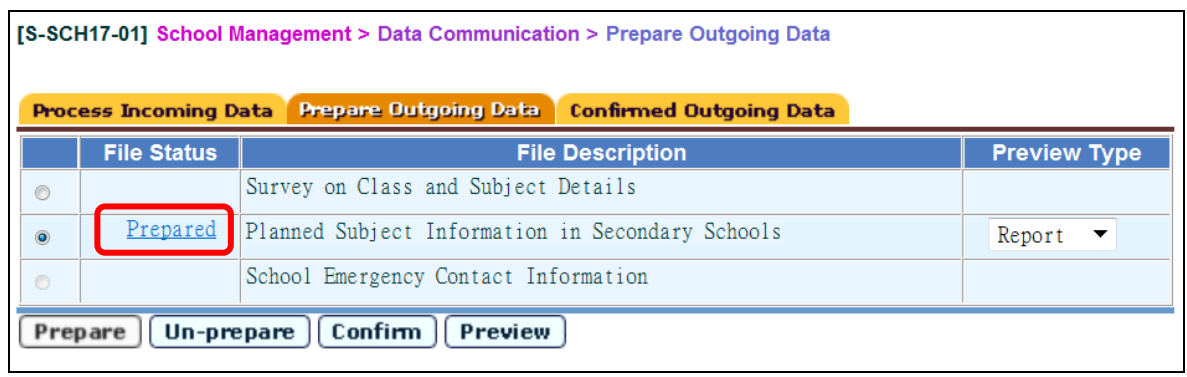

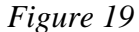

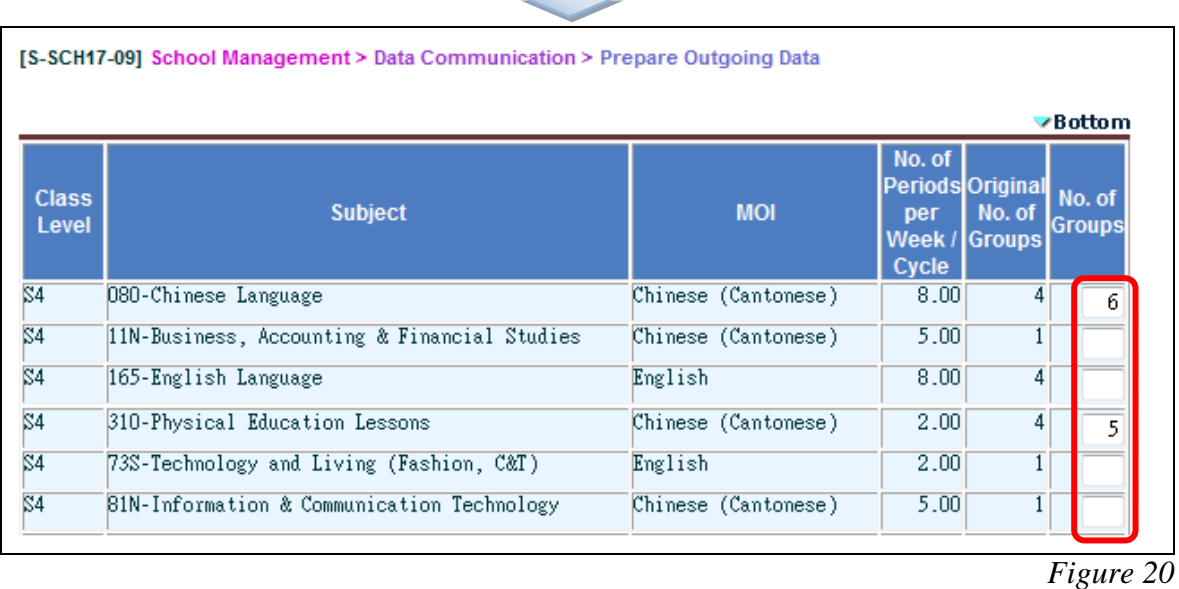

5. If all data are correct, click the "**Confirm**" button to send the file to CDS [*Figure 21 and Figure 22*]. If not, un-prepare the file, correct the irregularities and then prepare a new interface file again.

**[Attention: If the WebSAMS of the school has not yet been upgraded to the version released in/after November 2021, an error page will appear when clicking the "Confirm" button for the data file. Schools are required to prepare the data file again after completing the version upgrade.]**

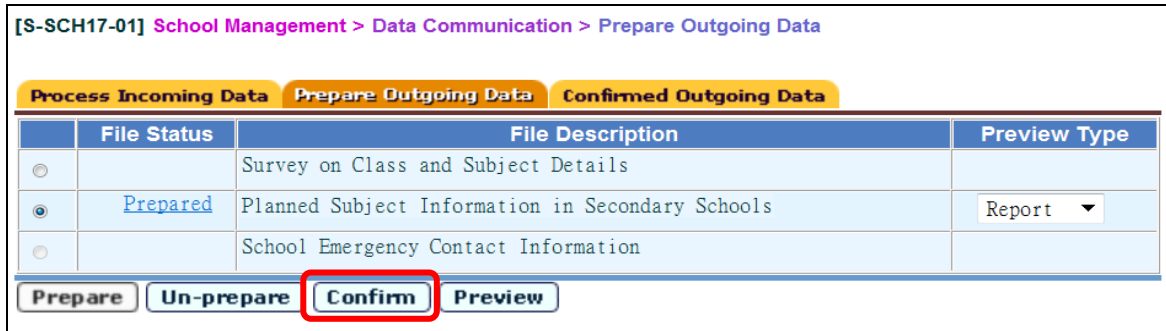

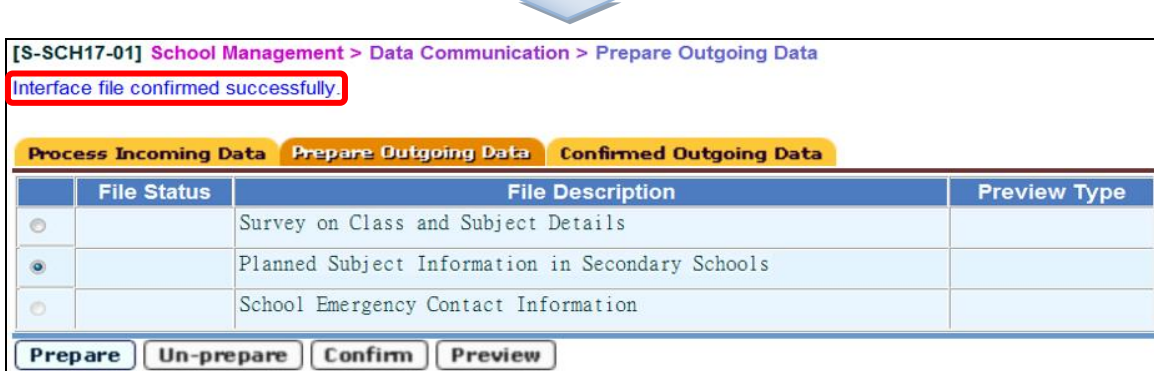

*Figure 22*

## 6. **Warning message(s)** will appear if:

Subject code 265, 11S, 22N, 23N, 24N or 85N is used in S4-S5 for the 2022/23 school year [*Figure 23*].

| [S-SCH17-03] School Management > Data Communication > Prepare Outgoing Data                                                                                                    |                                     |           |                    |                    |                   |  |  |  |  |  |  |
|----------------------------------------------------------------------------------------------------|-------------------------------------|-----------|--------------------|--------------------|-------------------|--|--|--|--|--|--|
| Interface file preparation cannot proceed. Subject code(s) 265 is/are applicable to S6 only in the 2022/23 school<br>year and would be expired in the 2023/24 school year. Starting from the 2022/23 school year, a school which uses<br>subject code(s) 265 in S4 and S5 will not be able to submit Subject Information in Secondary Schools. |                                     |           |                    |                    |                   |  |  |  |  |  |  |
|                                                                                                    | <b>Sch Year</b><br><b>Sch Level</b> |           | <b>Sch Session</b> | <b>Class Level</b> | <b>Class Code</b> |  |  |  |  |  |  |
|                                                                                                    | 2022                                | Secondary | Whole Day          | S4                 | 4A                |  |  |  |  |  |  |

*Figure 23*

7. Select the interface file for "**Planned Subject Information**" under "**CDS > Outgoing Message > Maintain Message**" [*Figure 24*].

| [S-CDS01-01] CDS > Outgoing Message > Maintain Message |                                                                         |  |                                 |                                                              |                                |  |                                    |                           |      |                       |                                       |        |
|--------------------------------------------------------|-------------------------------------------------------------------------|--|---------------------------------|--------------------------------------------------------------|--------------------------------|--|------------------------------------|---------------------------|------|-----------------------|---------------------------------------|--------|
|                                                        | <b>Maintain Message</b><br><b>Process Message</b><br><b>Upload Data</b> |  |                                 |                                                              |                                |  |                                    |                           |      |                       |                                       |        |
|                                                        |                                                                         |  |                                 |                                                              |                                |  |                                    |                           |      |                       | <b>K</b> Page $1 \vee$ of 36 N Bottom |        |
|                                                        |                                                                         |  | <b>Message</b><br><b>Status</b> | <b>Description</b>                                           | <b>Creation</b><br>Time $\sim$ |  | Ack Time   Subject (Code)   (Code) | <b>Type</b>               |      | <b>Party Priority</b> | <b>School Reference</b>               | Owner  |
| Ú                                                      |                                                                         |  | Ready                           | $S$ C9750P1D1H.DAT -<br>lanned Subject<br><b>Information</b> | 09/02/2022<br>11:05 AM         |  | SCIM (SCIM)                        | Data<br>$\parallel$ (DAT) | EDB. | Normal                |                                       | superl |
|                                                        |                                                                         |  |                                 |                                                              |                                |  |                                    |                           |      |                       |                                       |        |

*Figure 24*

8. Input School Key to encrypt and send the file to EDB [*Figure 25 and Figure 26*].

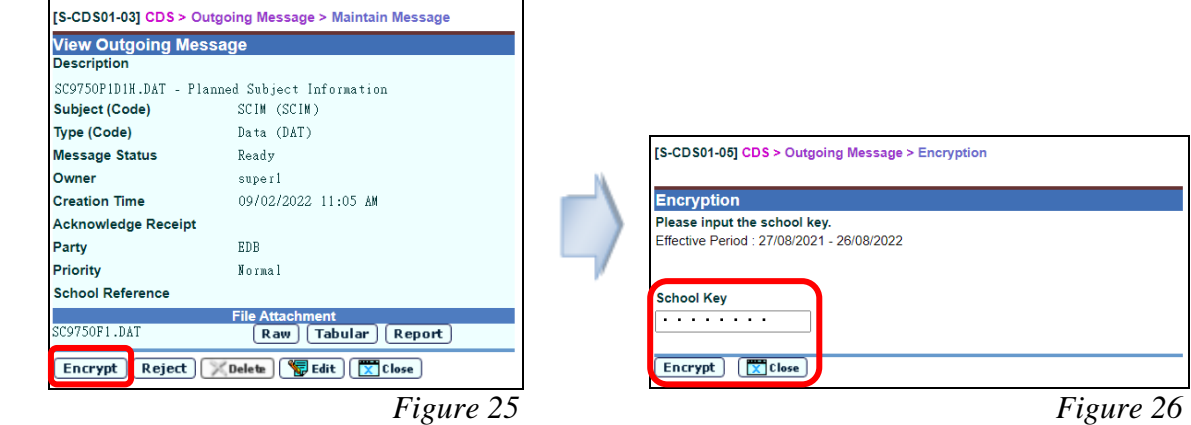

### **C) Points to Note – Warning Messages and Ways to Handle**

1. If the school information has not been confirmed, an error message will appear [*Figure 27*]. Users are advised to confirm the school information under "**School Management > Confirm School Information**" before copying the class and subject details to the PSI working area.

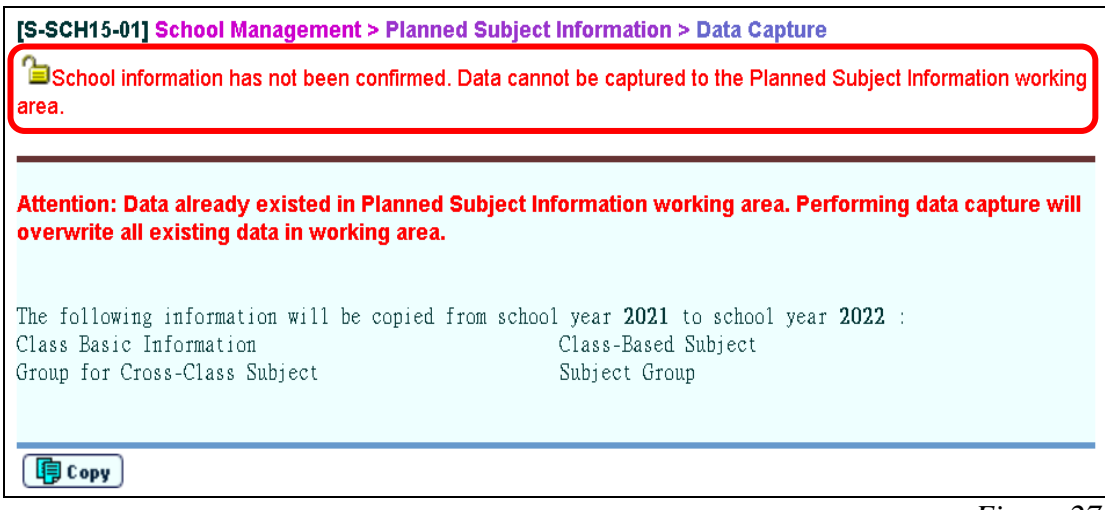

*Figure 27*

2. An error message will appear if the data file is not prepared or confirmed within the survey period [*Figure 28*]. Users are required to prepare and confirm the data file again within the survey period and send it to EDB through electronic means.

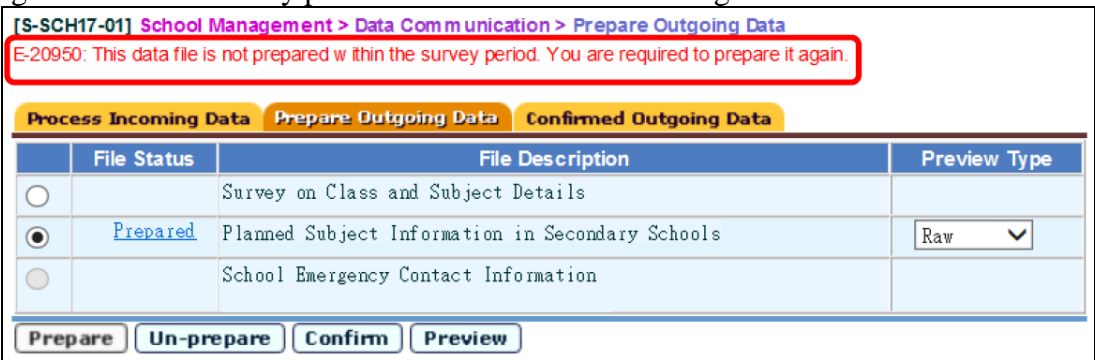

*Figure 28*

**-- END --**